# New Student Online Enrollment New to CCISD Family

### PARENTS/GUARDIANS: TO ENROLL A NEW CCISD STUDENT

Parents can visit ccisd.net and click on **Enrollment** in the top menu, or they can just visit **ccisd.net/enrollment**.

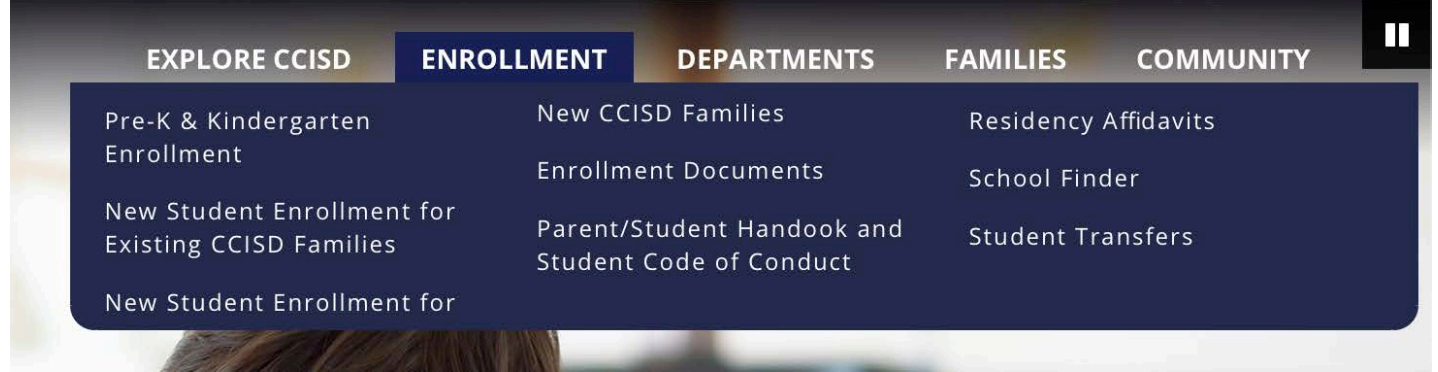

Parent will be directed to the ENROLLMENT page. Scroll down to the NEW to CCISD section and follow the directions. Step 2 has the link to the online enrollment forms.

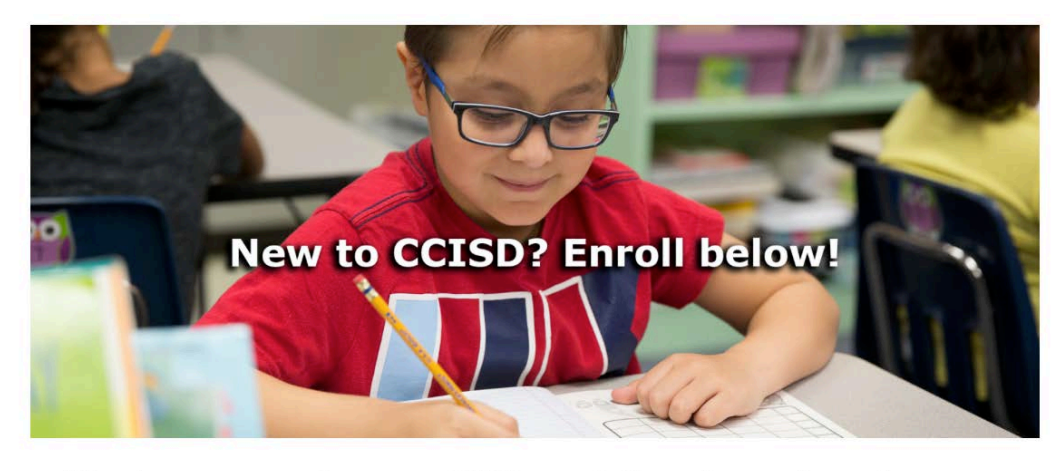

All other new students to CCISD can follow the registration steps below to enroll!

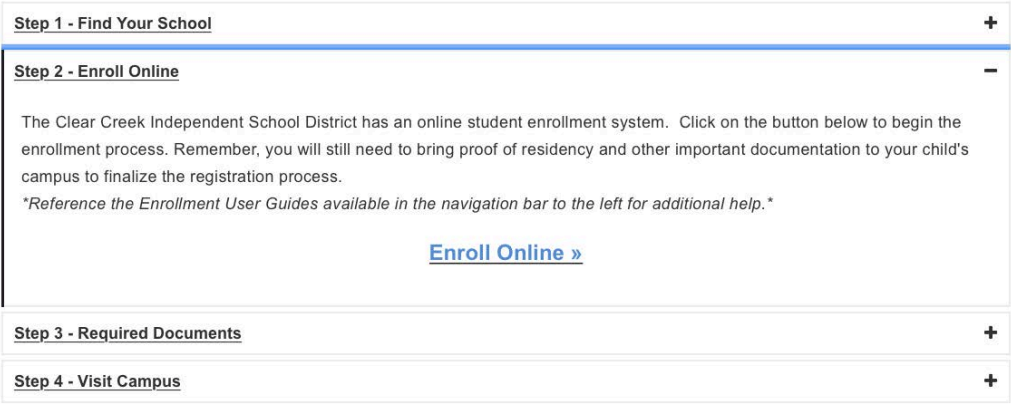

## New Student Enrollment: Account Request

### ACCOUNT REQUEST

This form is the first step to enrolling your new student online. Complete it to request an account that you will use to log in to a secure Online Enrollment system. Enter your Legal Name and an email address.

Check the box "I don't have an email" if you don't have an email. You then must create a username to use to log in at the next step. Once the pop-up comes up, write down the information. Failure to do so could result in you having to begin the process over.

Once completed, check your email for user name and password (email may take several minutes) or a pop-up will appear with your created user name and password.

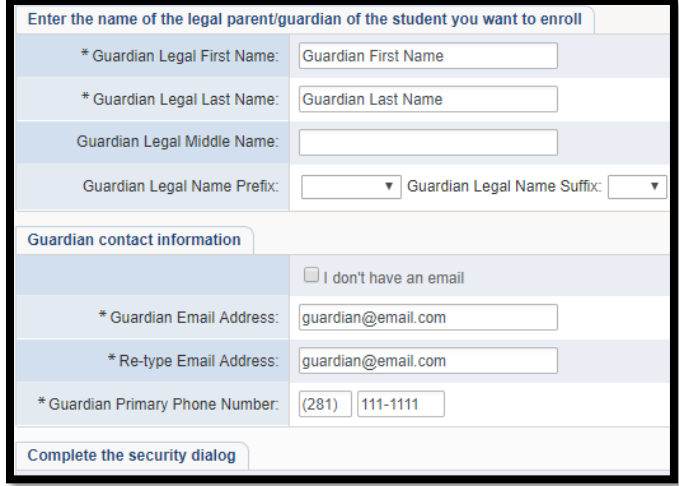

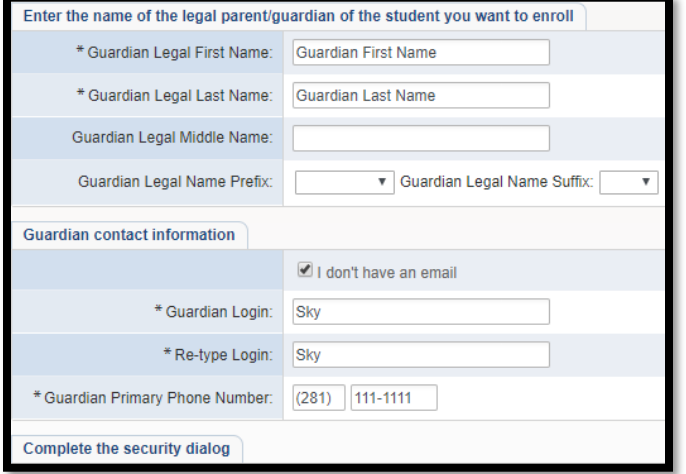

Instructions from the email and the pop-up will direct you to the Enrollment Access log in window. Log in with the username and password given in the email or the pop-up.

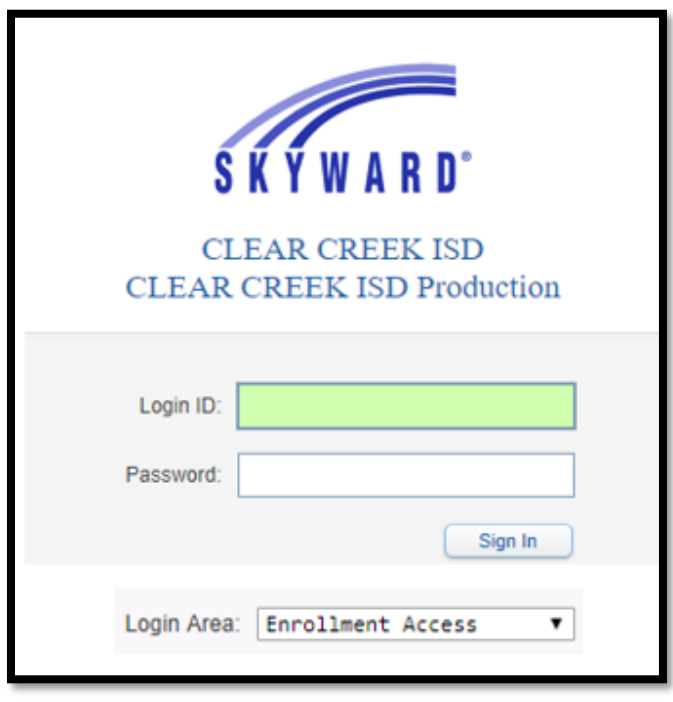

### Welcome to the Clear Creek ISD New Student Online Enrollment

### STEP 1: STUDENT INFORMATION

Enter information into each field. Be sure to enter the student's full legal name as it is printed on the birth certificate. Fields marked with an asterisk (\*) are required fields and the step cannot be completed without entering the information in these fields.

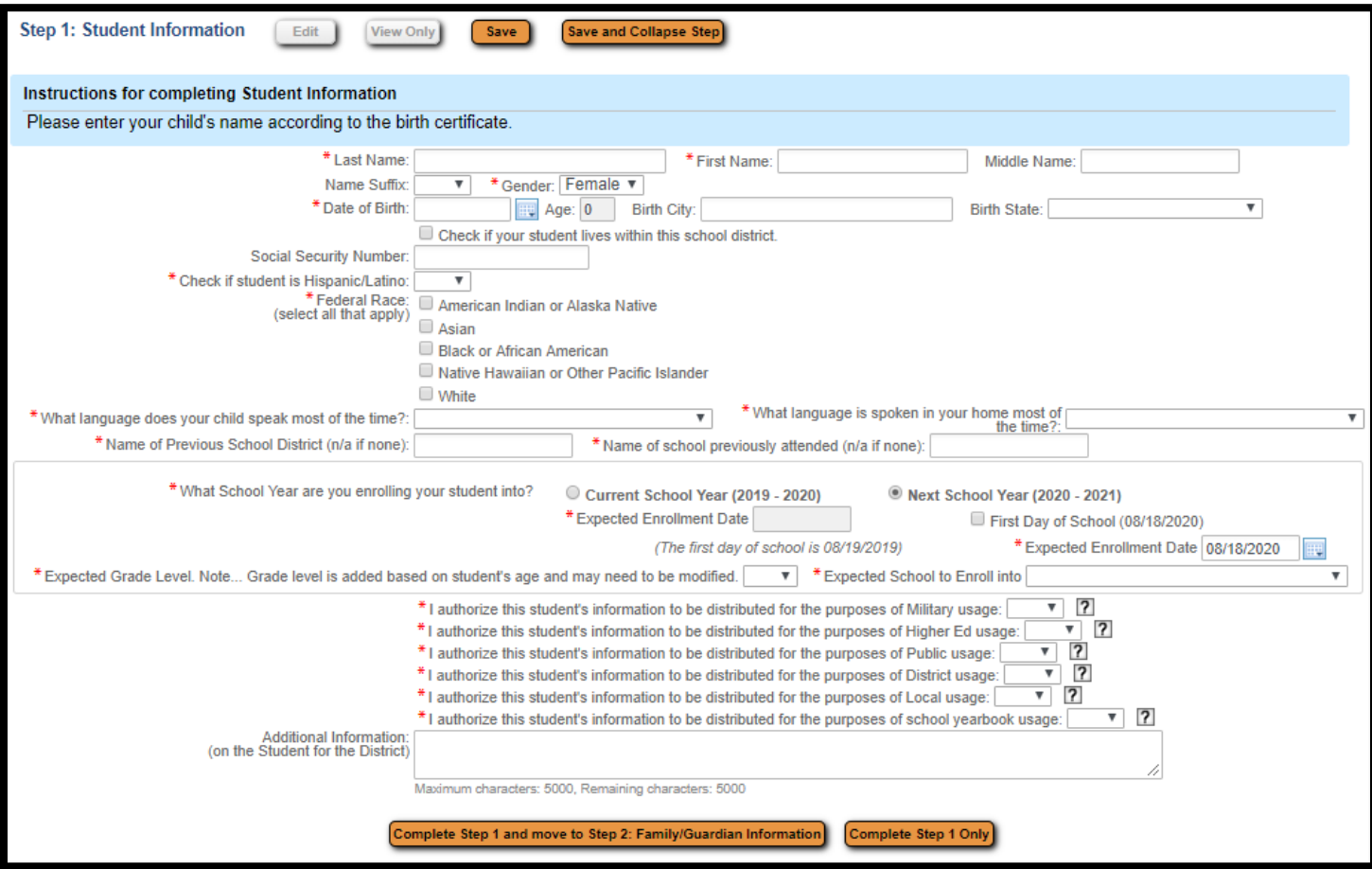

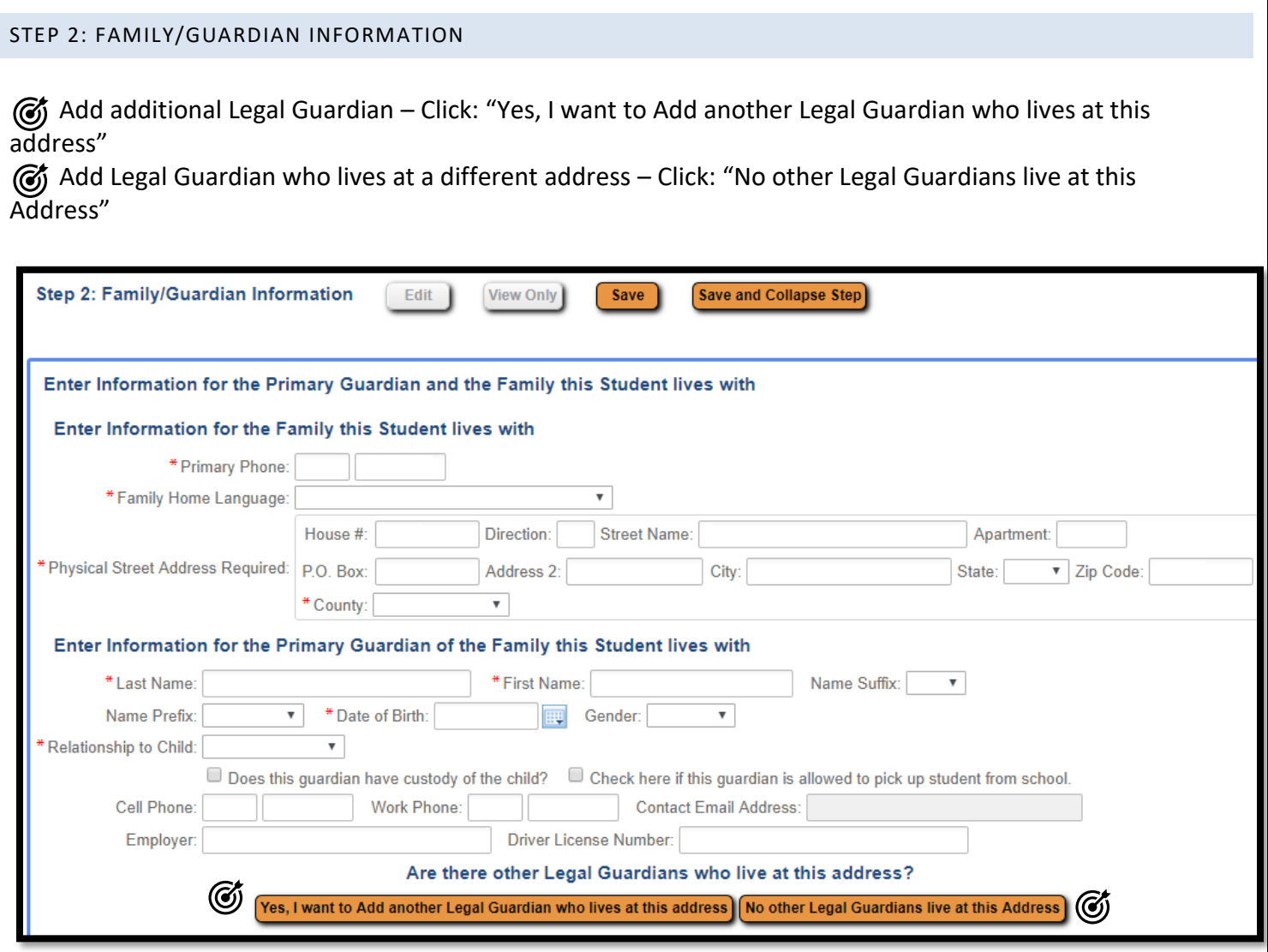

### STEP 3: EMERGENCY CONTACT INFORMATION

Additional emergency contacts can be added by clicking: "Yes, I want to Add another Emergency Contact Record". Otherwise click: "No, Complete Step 3 and move to Sept 4: Additional District Forms"

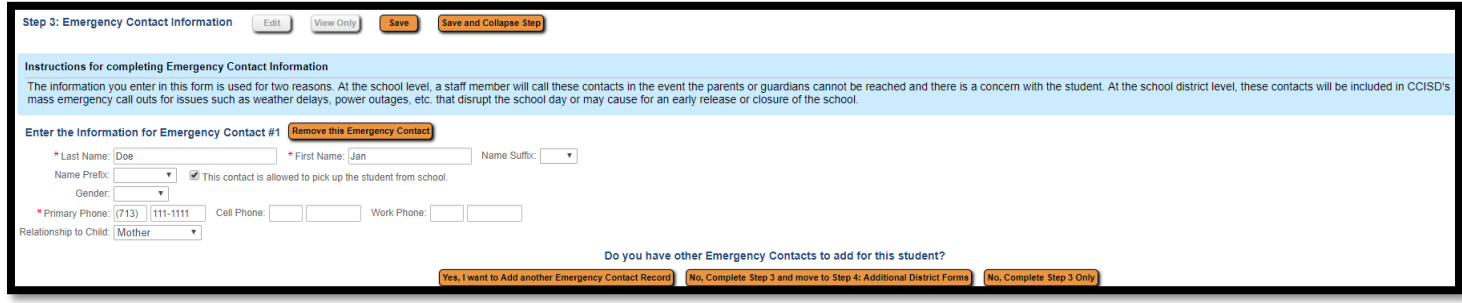

#### STEP 4: REQUESTED DOCUMENTS

Click on each category button to upload document(s). If you have custody orders, please email the campus principal by navigating to ccisd.net>>Select the School>>Contact Us to obtain the email addresses. To complete the registration process, parents/guardians will need to visit the campus the student will be attending to provide the original required documentation, outlined below.

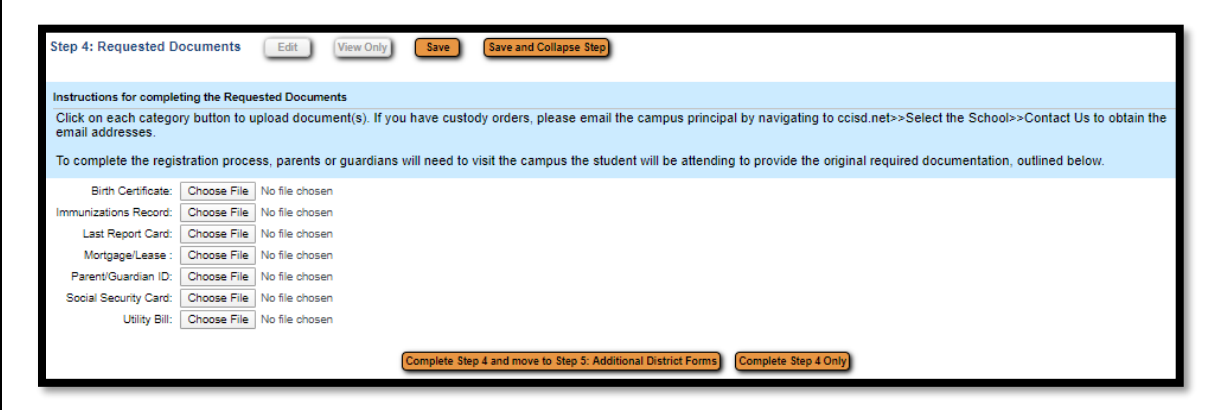

### STEP 5: ADDITIONAL DISTRICT FORMS

District Forms are different at the elementary, intermediate, and high school levels. The pictures below are only examples of forms parents may see.

Click on each button to open form, fill out information as requested on each form, then click SAVE at the top right. Forms are complete when "This form has been completed"  $\mathcal{O}$  message displays along with check marks. Click: "Complete Step 5, then click Submit Application to the District"

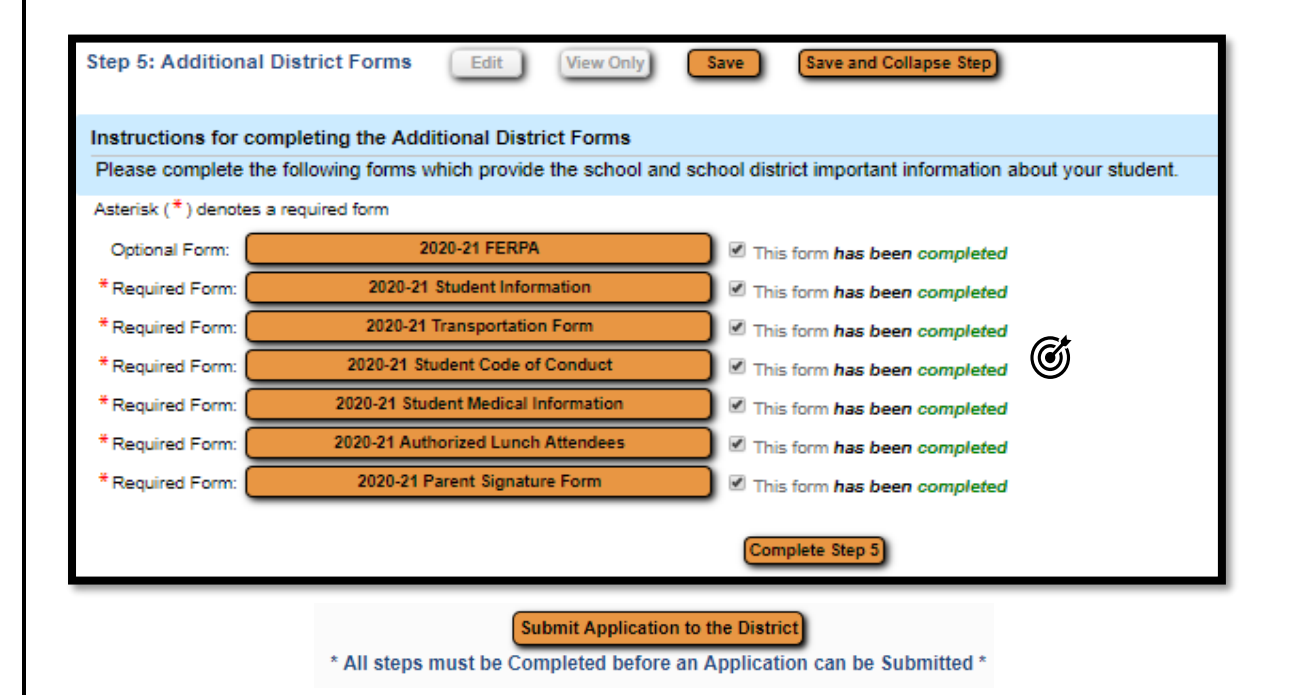

You will receive a pop-up or an email stating the application has been successfully submitted along with further instructions (list of items to bring to the school to complete the enrollment process).